### **Buckinghamshire New University Degree Classification Calculator Tool**

At the end of your undergraduate degree course at BNU, if you have completed and passed all required modules, you will be awarded your degree. This will be a non-honours degree if you have achieved 300 credits, or an honours degree if you have achieved 360 credits. Students who have earned a 'with honours' degree will receive a degree classification: 1<sup>st</sup>, 2:1, 2:2, or 3<sup>rd</sup>.

The way the classification is determined is complicated. Each module carries a certain number of credits, and these are used to weight the final marks you receive for each module. Additionally, there are weightings for the different years of study: the weighted average mark you get in your final year typically matters twice as much to your final classification as the marks from your penultimate year. Earlier years don't count at all.

It's complex, and not all courses work like this so we have created this calculator. It's important you understand, however, that the Degree Calculator is not definitive due to individual circumstances that cannot be reflected, or for specific course arrangements that are not reflected in its general setup. Additionally, the Board of Examiners may make decisions within its scope of authority that could also impact on your final classification. This is why the very first thing we ask you to do when using the calculator is to tick the box to acknowledge that the calculator is not a definitive statement of the award you should receive.

We hope you find this new tool useful. You might use this after you have received your final award, to see how it is all worked out, or you might use it before the end of your course to figure out what you need to achieve to get the classification you are aiming for.

#### Instructions for using the Degree Calculator Tool

After ticking the box to acknowledge that the calculator is not a definitive statement of the award you should receive, you will select the course on which you are enrolled at BNU. If you inadvertently select the wrong course, simply click the > symbol next to the title to select a different course. If the drop-down is too long and you can't find your course, start entering a few keywords from it to cut down the options.

### **Select Course**

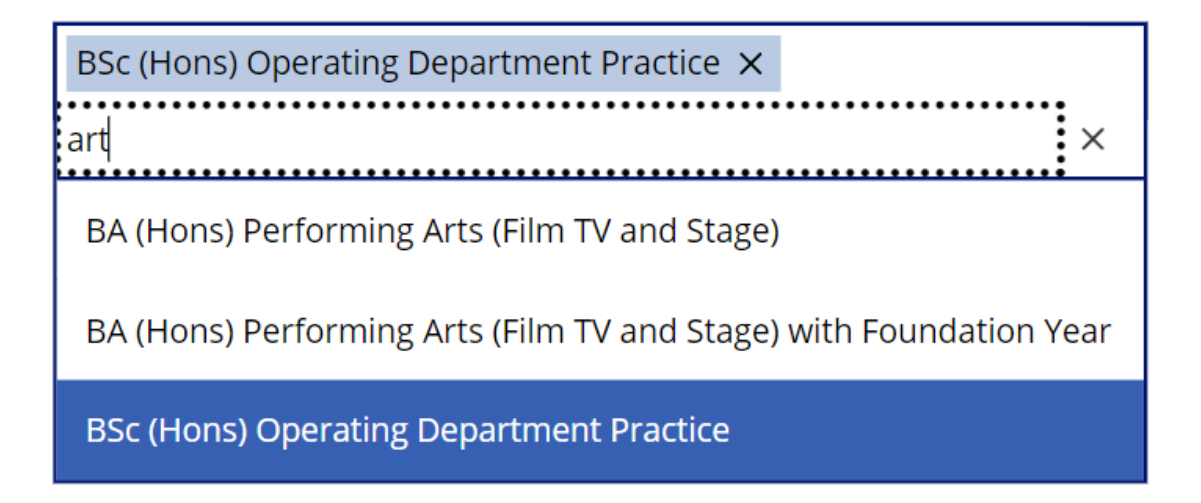

When your course is selected the grid will show you the credits that need to be completed for each level of study (4 is typically year 1 of the degree programme, 6 the final year), the weighting of that level and the number of credits that are available for discounting. This table is only for your information, so click 'next' when you are ready.

## **Enter Module Profile: BSc (Hons) Opera**

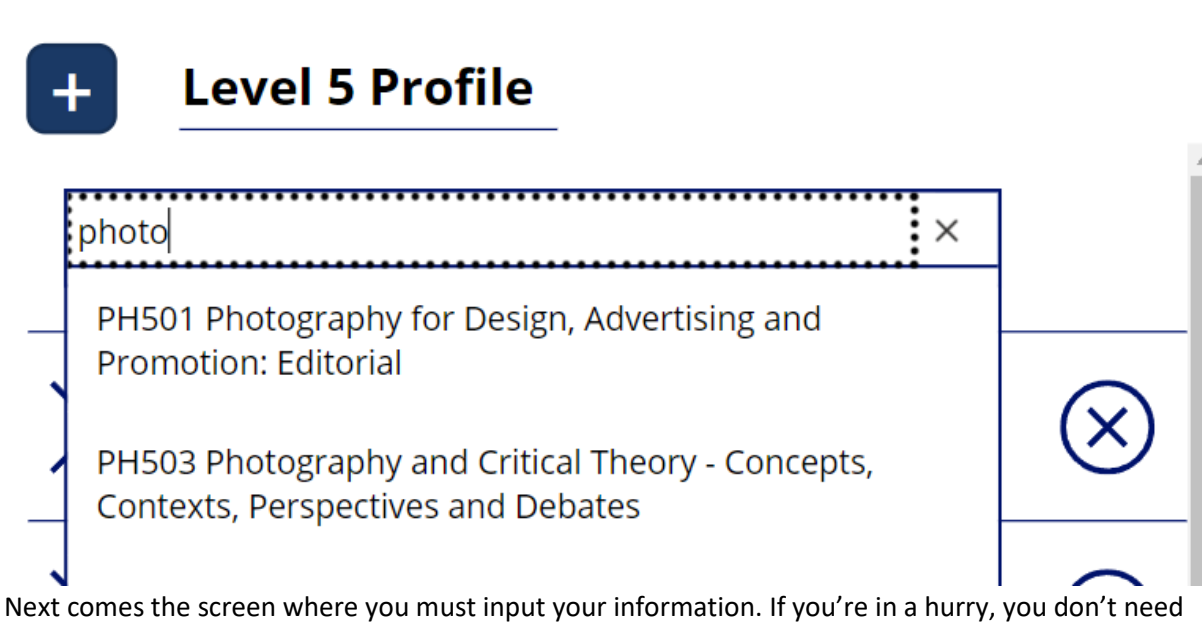

to select the exact modules that you took: the title will not affect the result. However, if you're unsure what each module you have taken is worth, click the > to select the exact title. Again, you can type keywords from the title or the module ID to speed up the search.

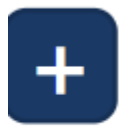

 $\mathbf{I}$ 

# **Level 5 Profile**

**DH506** 

Insufficient Level 5 credits. 120 credits are required. 15 Crodite

If

you select a module with a smaller number of credits you may see a red exclamation symbol! This indicates that the total number of credits across the modules you have selected does not match the total needed to complete that level of the course, as described on the previous screen. You will need to press the + button to add an additional module at the bottom.

 $\overline{A}$ 

If you are choosing to run a quick calculation without selecting the modules you took, leave the Mod1, Mod2 selections that are there as default, but take care to associate the correct number of credits. Press on the '30 credits' text to toggle between 15 and 120 credits. You may have also taken a 'pass / fail' module, which will either come up when you select such a module or can be set by clicking P|F. Students who take these modules score 100% when they pass, but this does NOT count towards the degree classification. The mark input is replaced by a 'PASS' symbol if you have selected this kind of module.

Enter your marks for each module you took. If there are too many modules, press X to remove the excess records. Once you have entered a mark for every module you have taken, it's time to hit 'calculate'.

The final screen will show you the classification you would receive based on the information you have entered. Next to it is the overall weighted average that has determined this classification.

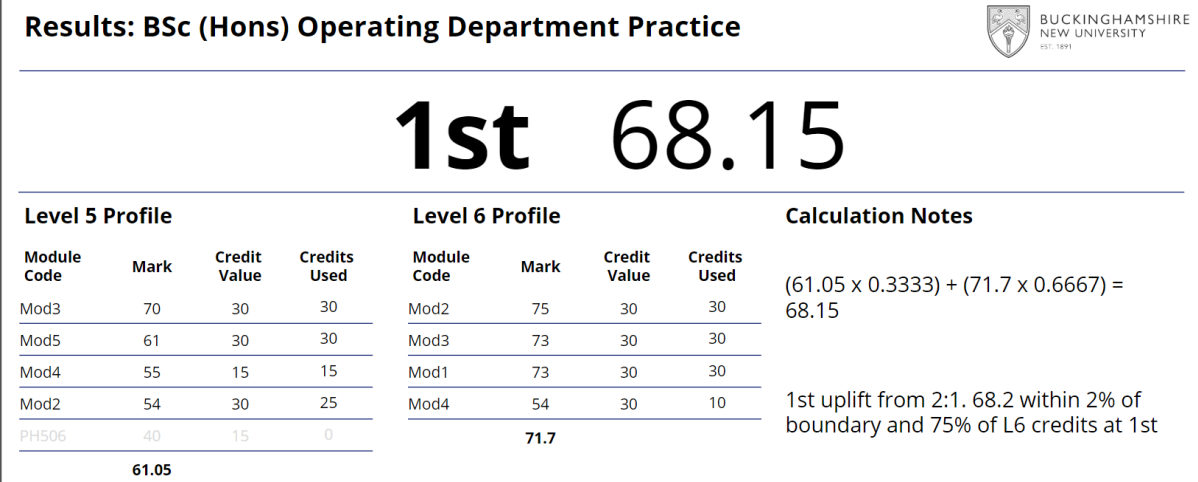

There is a lot of detail on this page because of the various additional rules that can result in a higher classification being awarded than would normally be determined by the overall weighted average. Classifications are normally determined based on overall weighted averages as follows:  $1<sup>st</sup>$  for 70% or over, 2:1 for between 60% and 69%, 2:2 for between 50% and 59%, and a 3<sup>rd</sup> for between 40% and 49%.

The first additional rule that can affect classification is discounting. The credits associated with your lowest-scoring 20 credits for each level are discounted from the average. The 'credits used' column shows the effects of this discounting compared to the natural 'credit value' of each module. This

procedure can only benefit a student, discounting the credits that pull down the overall weighted average the most.

Next there is rounding. We round to the nearest integer so a score of 69.5% is rounded up to 70% and hence a first-class honours.

Finally, there are borderline uplifts: if an overall weighted average (after discounts and rounding) is within 2% of the next boundary upwards, AND the student scored 60 credits or more above that boundary in their final year, the higher award is made.

The final screen tries to show you all of these calculations in action, so that you can understand the results displayed at the top.

BNU is always looking for ways to help our students and enhance your experience during your time here, and we therefore hope you find this tool useful. If you have any concerns over what you see when using this tool, or your marks or progress, then your Personal Tutor is the best person to speak to as they will be able to advise and support you.